# **ГРАФИЧЕСКИЙ РЕДАКТОР GIMP**

Интерфейс программы.

## **Общий вид программы.**

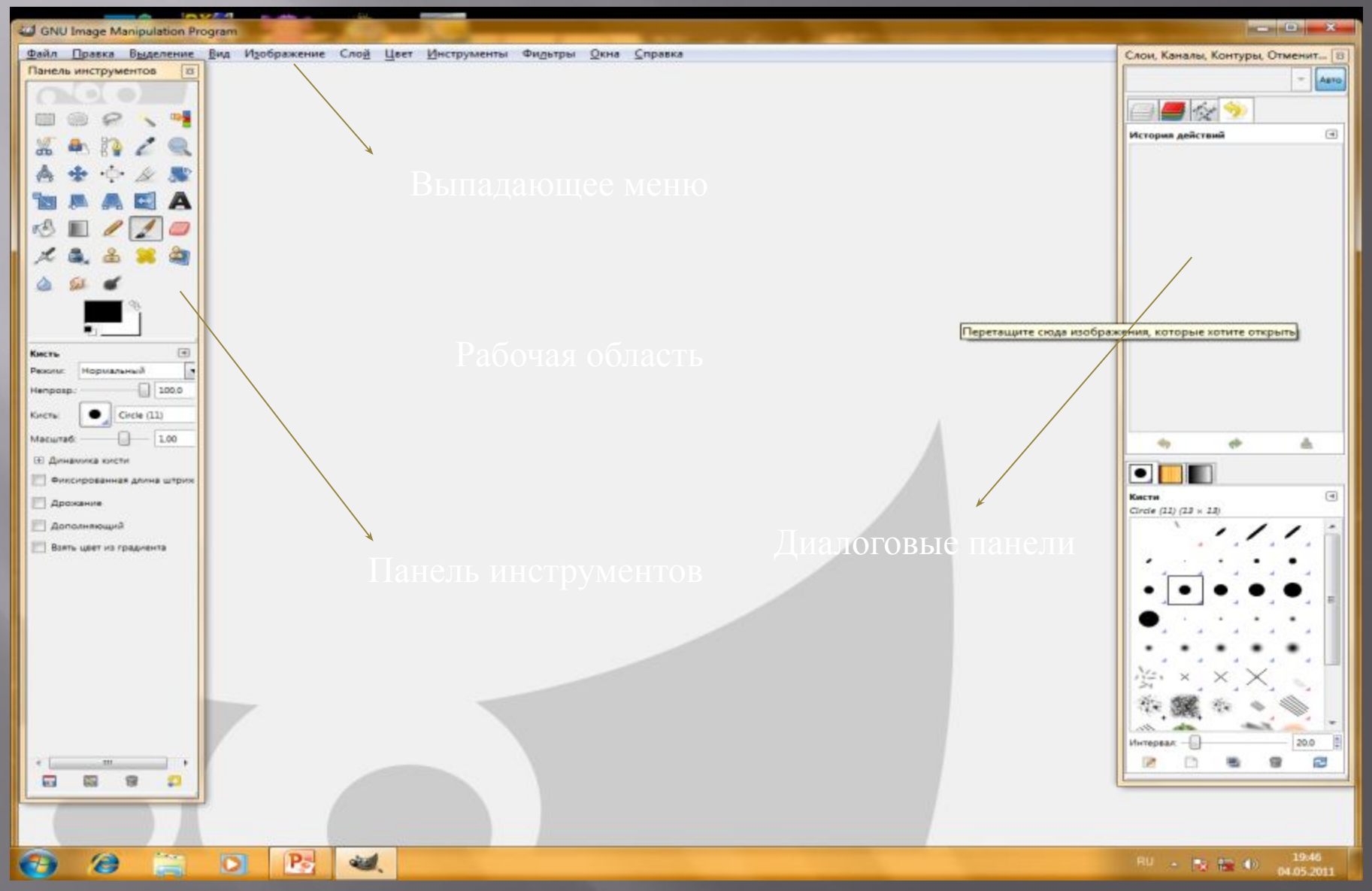

### **Выпадающие меню**

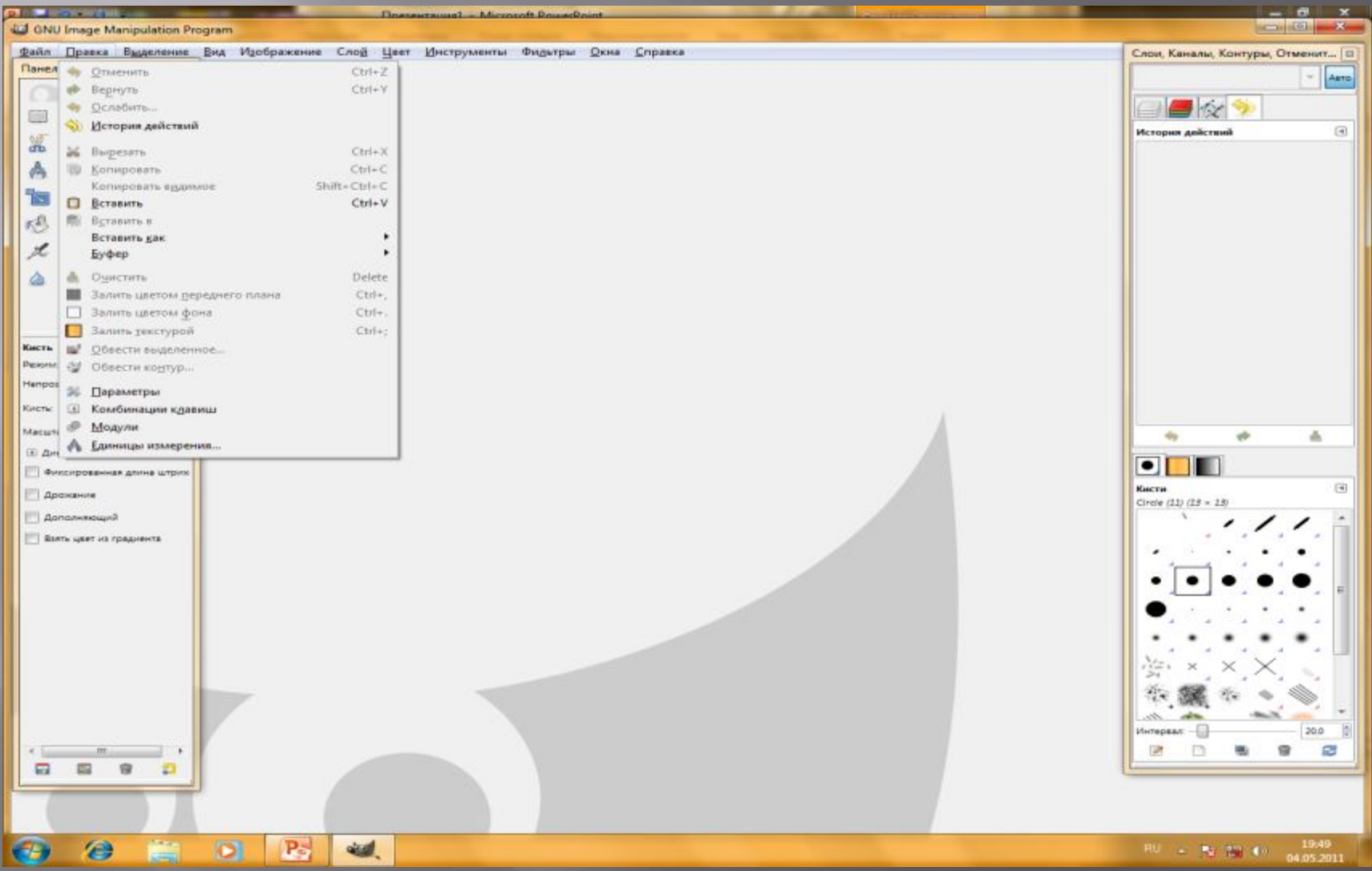

### **Панель инструментов**

▣ на панели инструментов выбран инструмент КИСТЬ и представлены его настройки

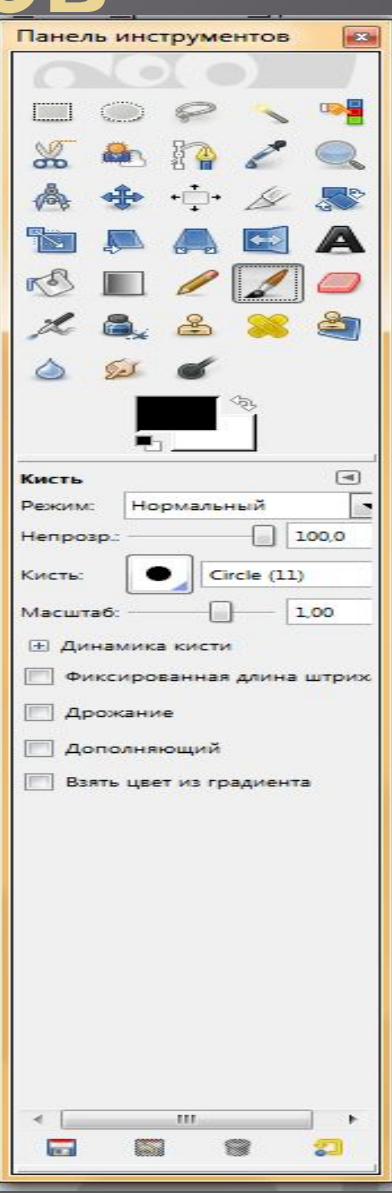

### **Диалоговые панели**

▣ Окно диалоговых панелей располагается в правой части интерфейса программы.

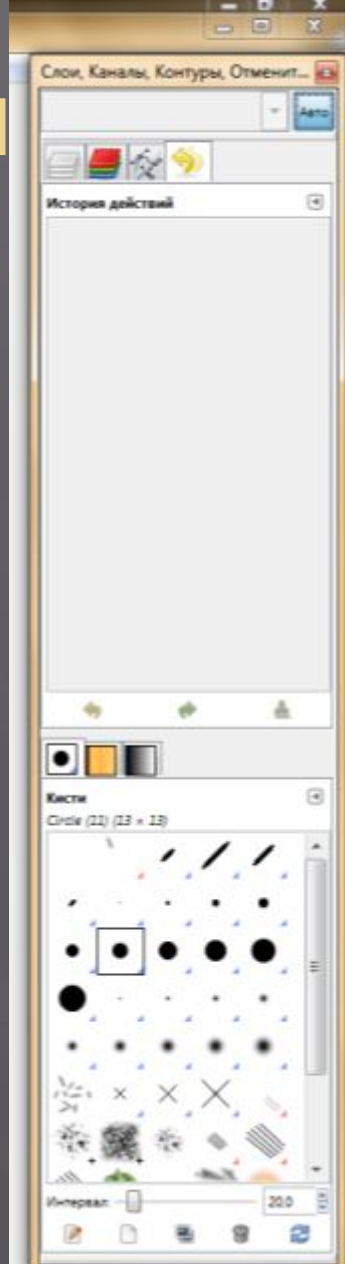

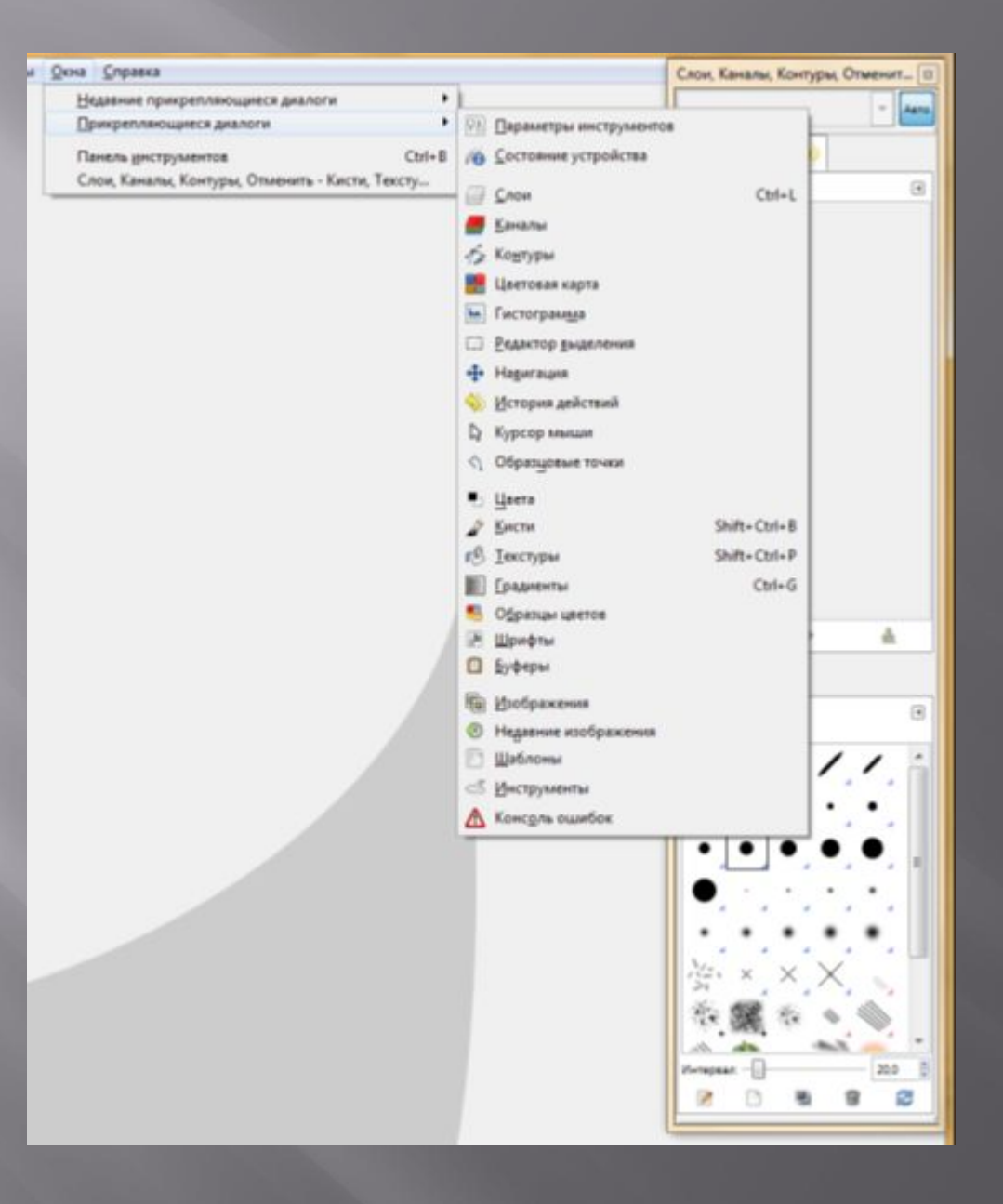

# РАБОТА С ФАЙЛАМИ.

# СОЗДАНИЕ ИЗОБРАЖЕНИЯ.

#### Пункт СОЗДАТЬ  $\blacksquare$ выпадающего меню Файл

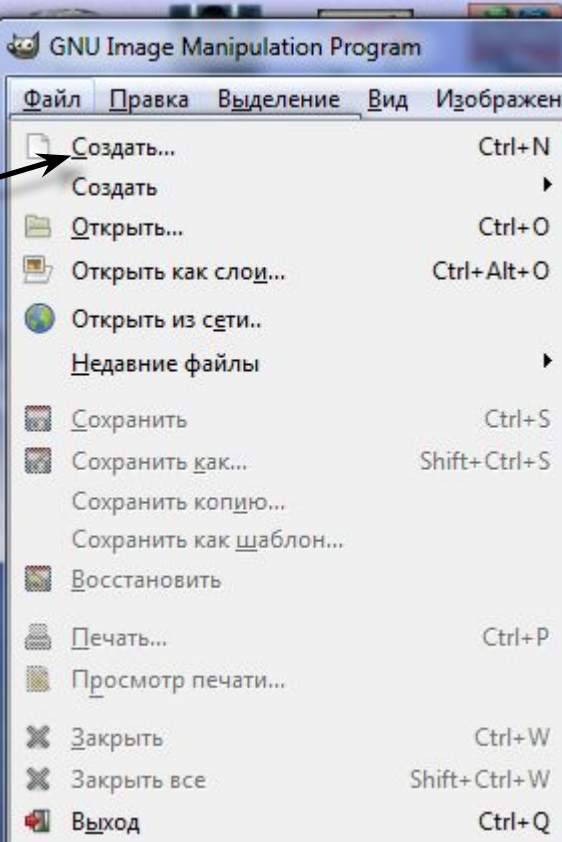

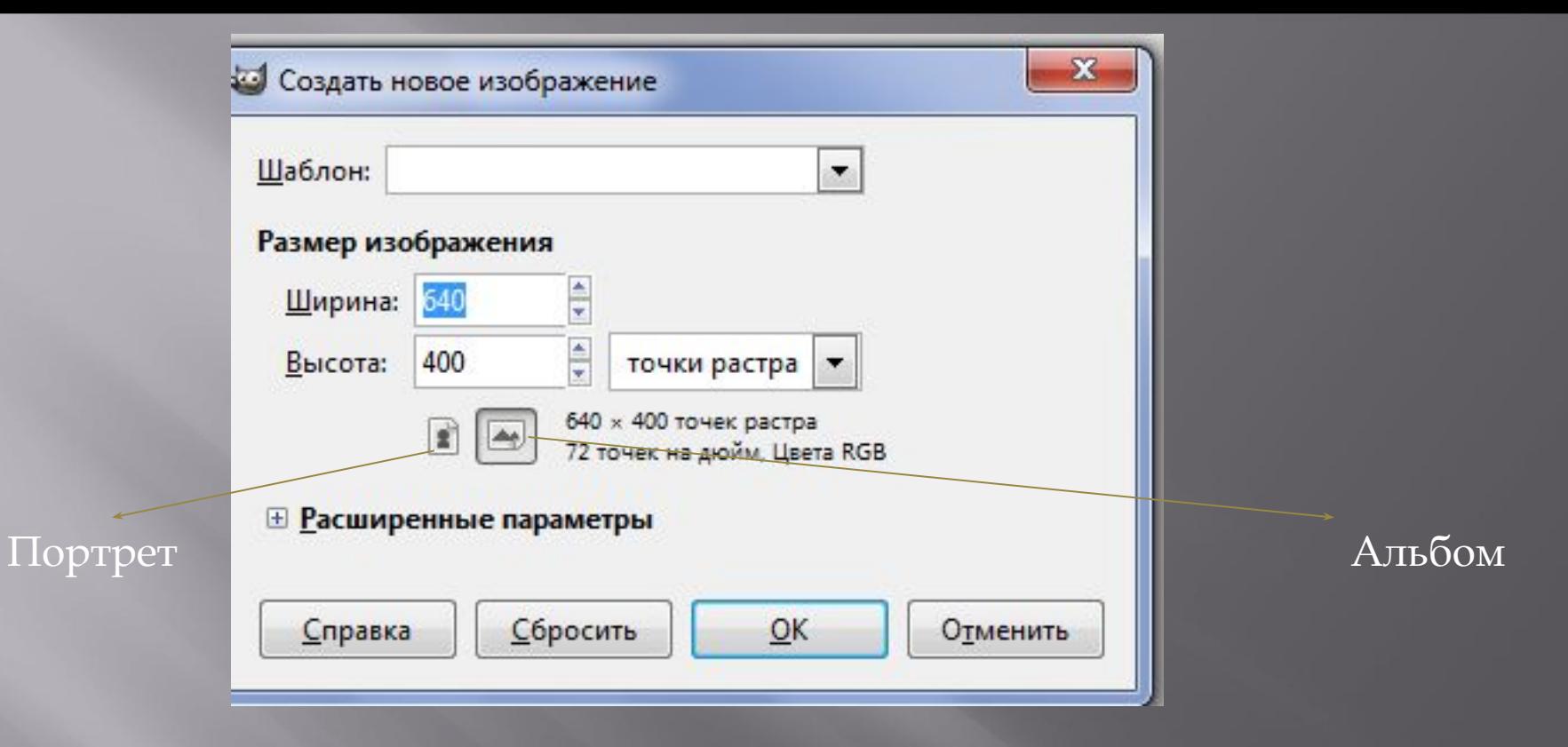

#### Окно Создать новое изображение  $\Box$

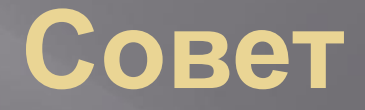

▣ Новичкам, как правило, бывает сложно сразу разобраться с параметрами размеров и разрешения изображения. Чтобы не путаться выражайте размеры изображения в миллиметрах, а значения разрешения задавайте равным 300.

### **В выпадающем меню, помимо опции СОЗДАТЬ,**

#### **есть также подменю СОЗДАТЬ.**

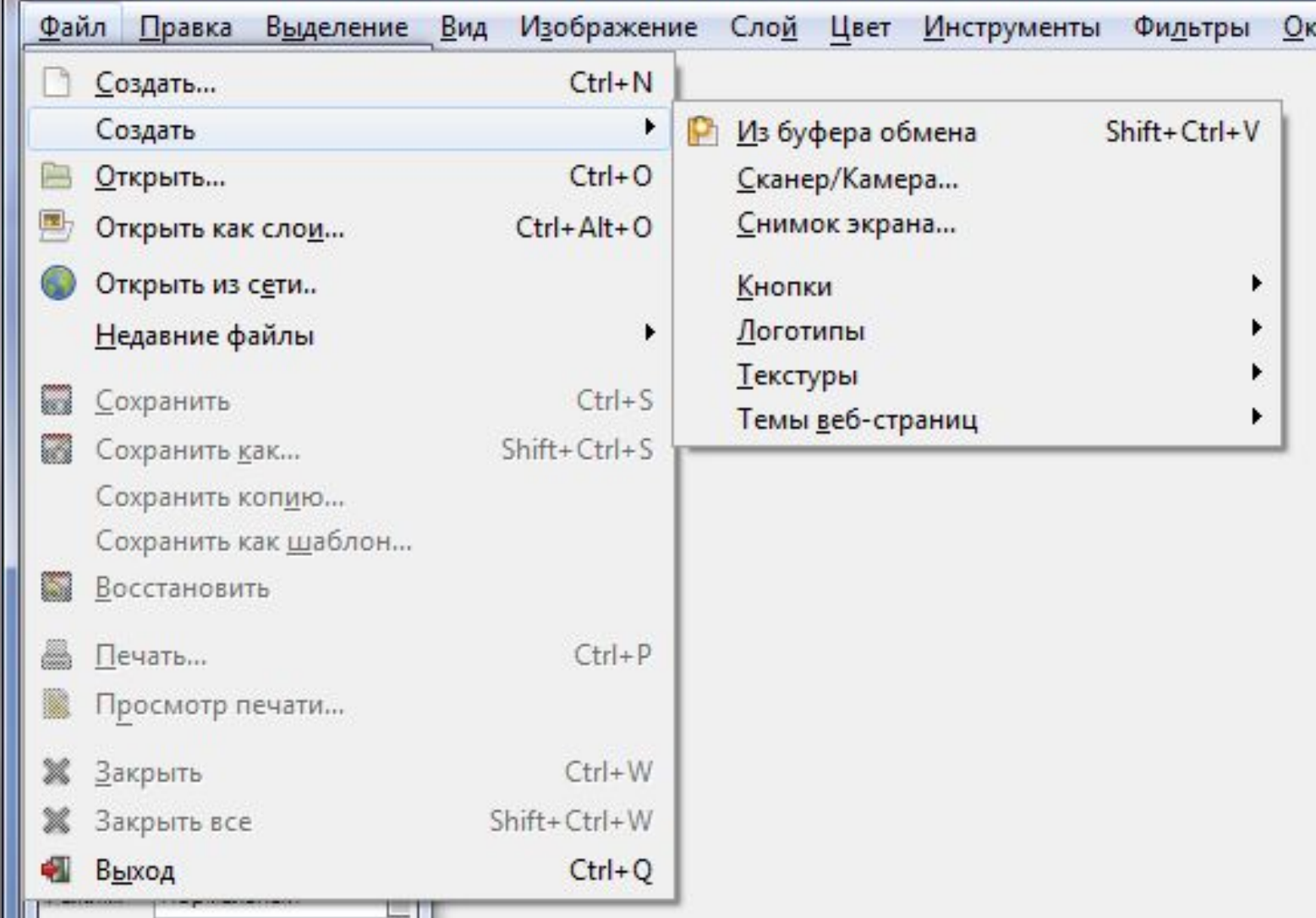

# **Логотип**

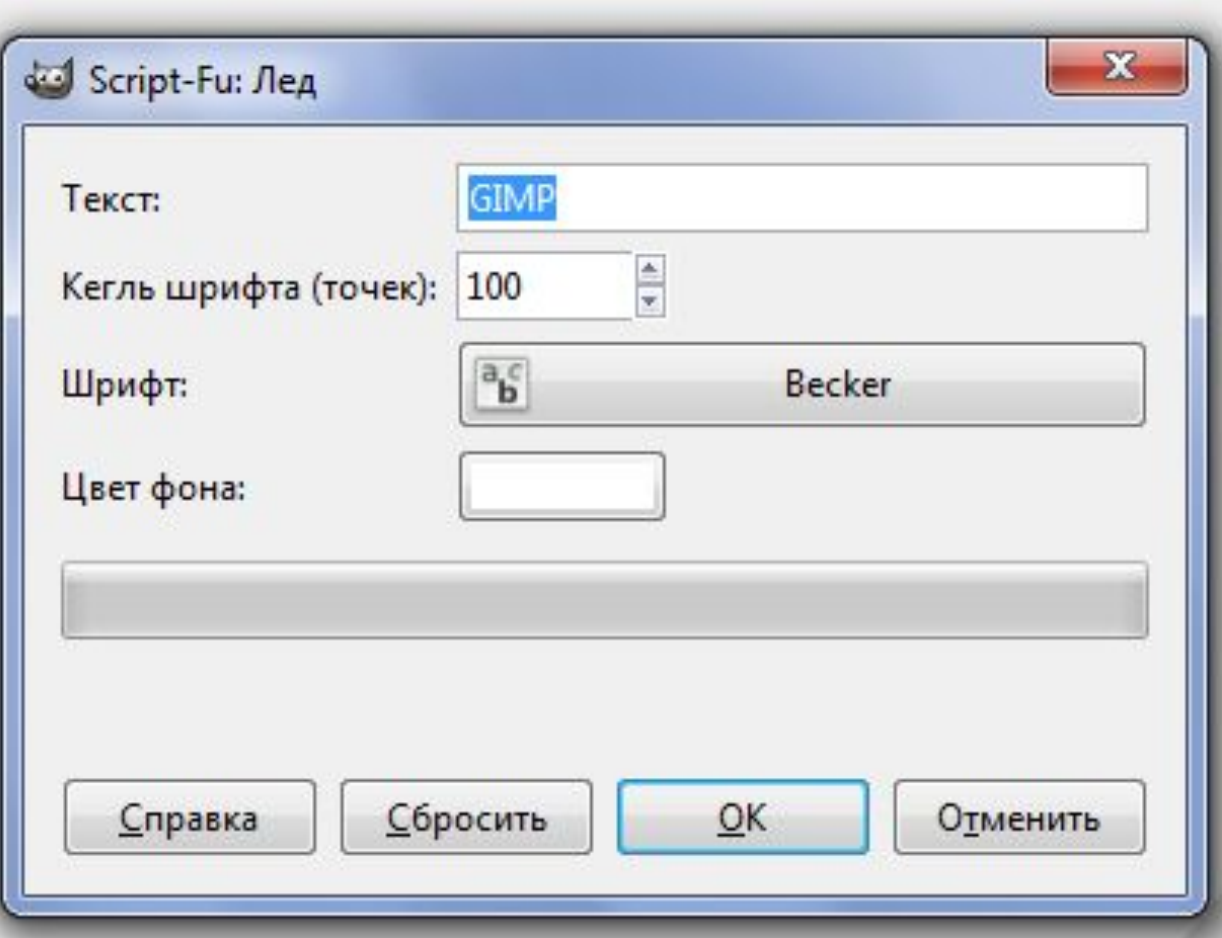

# Логотип по шаблону ЛЕД

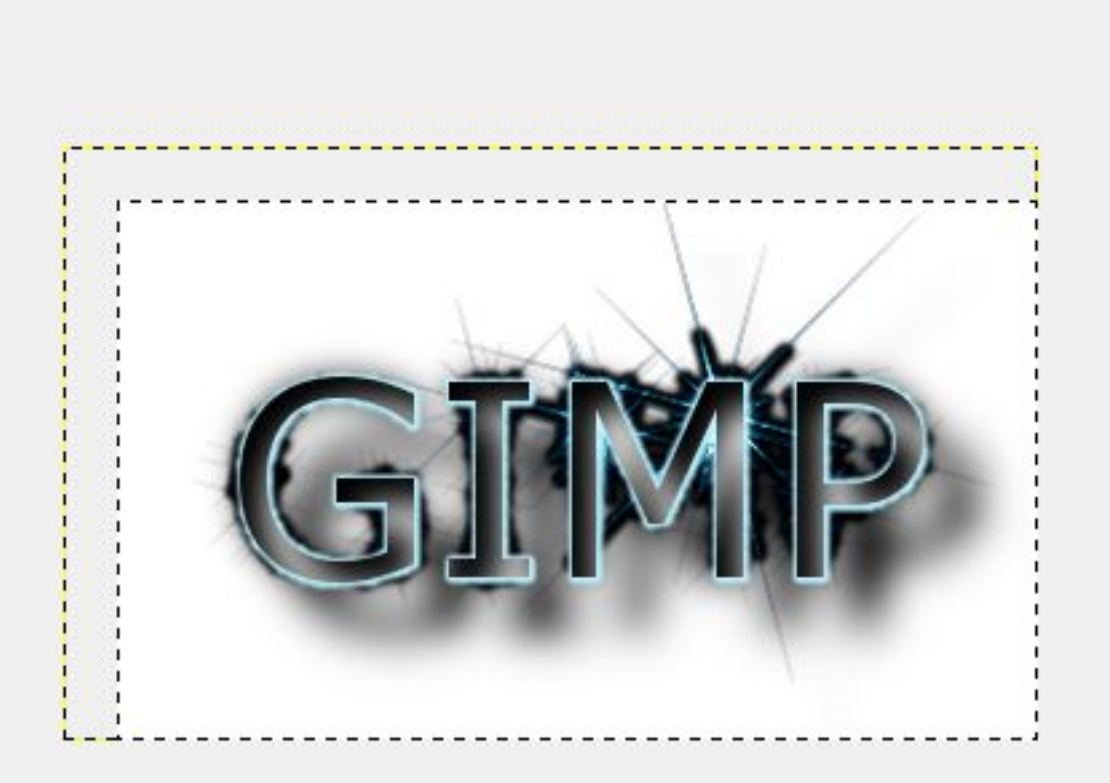